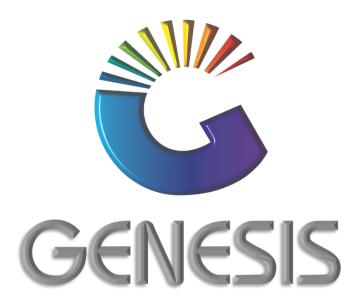

## How to Guide Offline Till Quick Scan Stock Items

MRJ Consultants
37 Weavind Ave, Eldoraigne, Centurion, 0157

Tel: (012) 654 0300

Mail: helpdesk@mrj.co.za

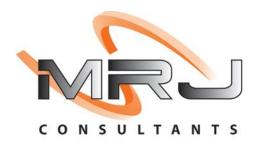

## How to add a Quick Scan Stock Item to the Offline Till

- 1. Log into Genesis Menu
- 2. Open Stock Control from the main menu

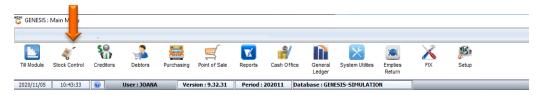

3. Select Master Files from the main menu

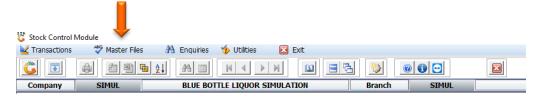

4. Select Other Masters from the drop-down menu

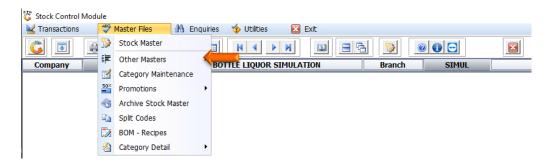

5. Select Offline-Till Quick Scan Items from the side menu

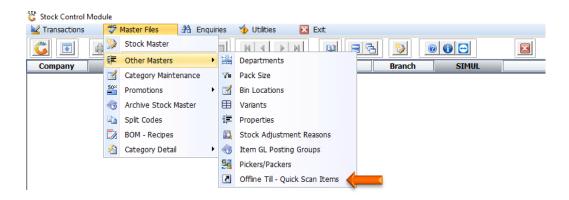

6. Press Insert on your keyboard or click on Add under the Options menu

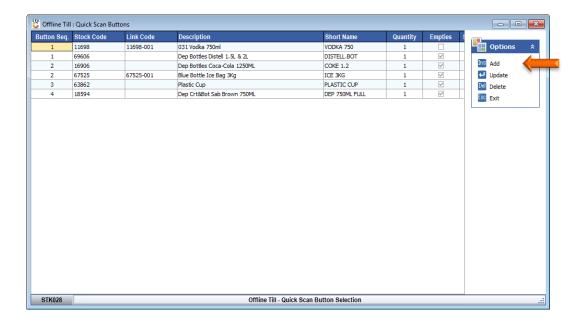

7. Capture the **Button Sequence No.** that will determine the position of the stock item on the Quick Scan Menu of the till.

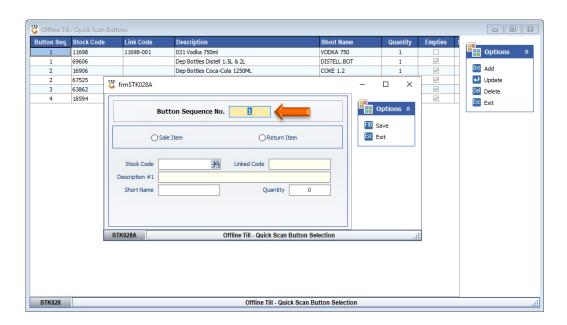

8. Select either Sale Item or Return Item depending on where you want to add the Quick Scan Button

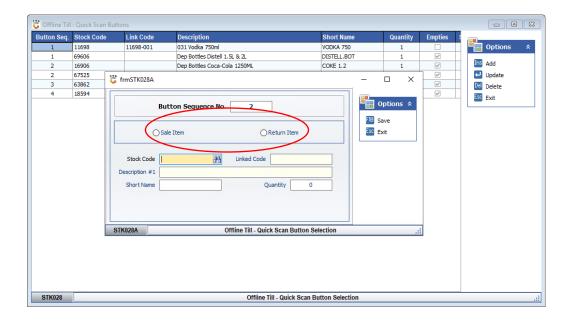

9. Capture the **Stock Code** and press **Enter** on your keyboard. You may also search for the stock item by clicking on the H button next to the Stock Code field.

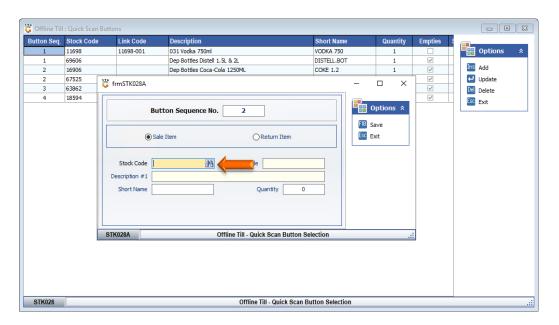

10. Click on the stock item in the grid and press **Enter** on your keyboard or click on **Select** under the Options menu.

You may also use the search functions under the Search Options to trace the stock item to be added.

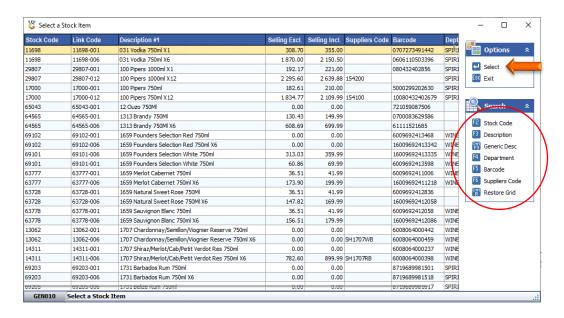

11. Capture a **Short Name** and a selling **Quantity** of the stock item.

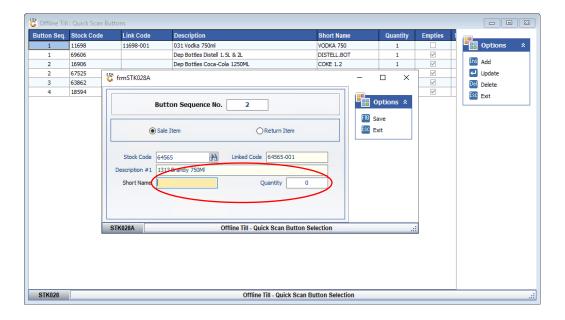

12. Press F10 on your keyboard or click on Save under the Options menu

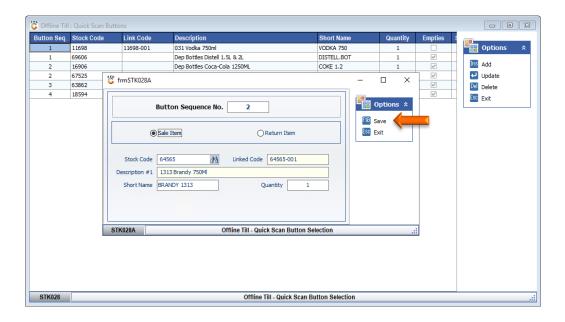

13. Press Esc on your keyboard or click on Exit under the Option menu.

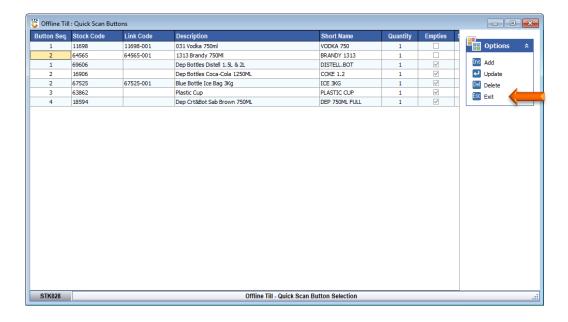

14. The Quack Scan item will be added to the Till sales screen as soon as the Till and back office is synced.

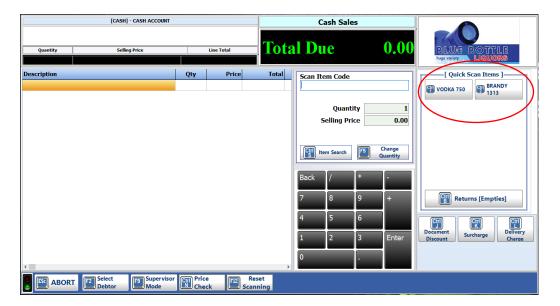

And that concludes the User Guide

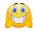